# ArcGIS and ArcSWAT Installation Procedures

## ArcGis 9.2 Installation instructions (April 2, 2008)

1) Make sure you have Microsoft .NET Framework 2.0 service pack 1 (by going in to control panel/add or remove programs)

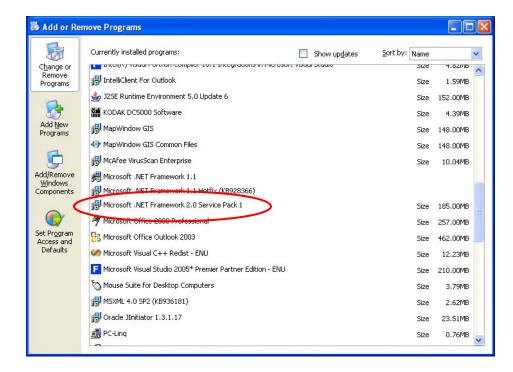

If you do not the download is located at the website below:

a. http://www.microsoft.com/downloads/

2) Install ArcGIS Desktop following the screen shots below:

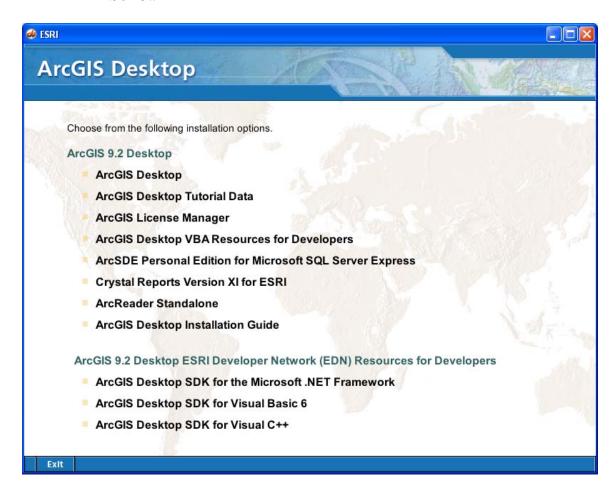

select "Install ArcGIS Desktop"

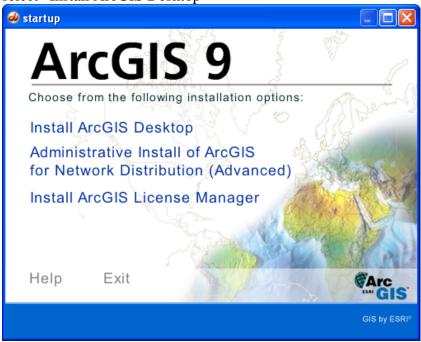

Click on "Next"

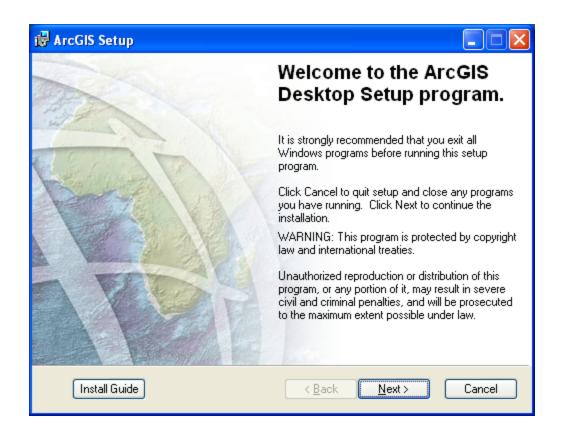

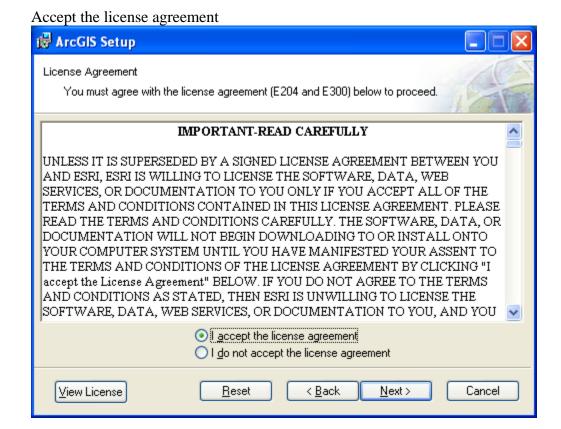

#### you must have a license

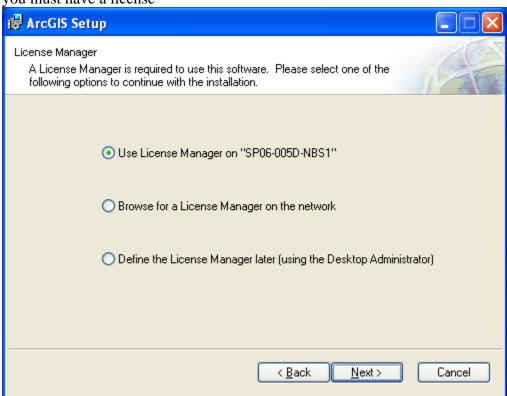

### Select "ArcView" then "Next"

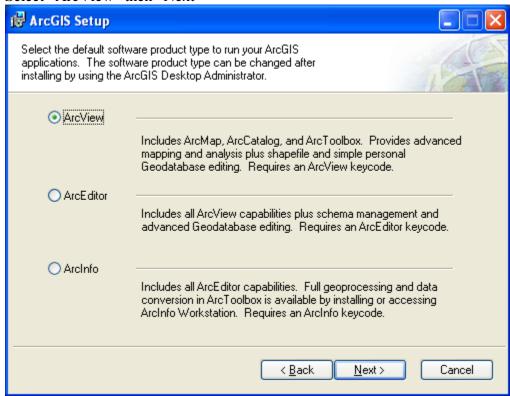

Select "Complete" and "Next"

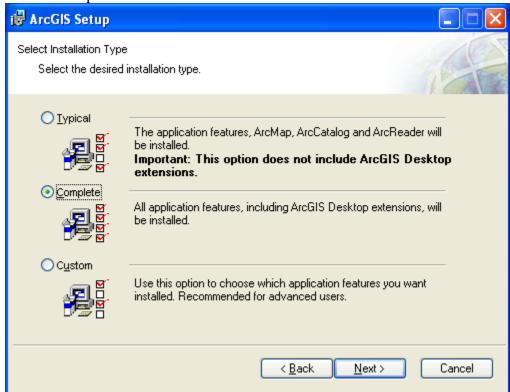

Click on "Next"

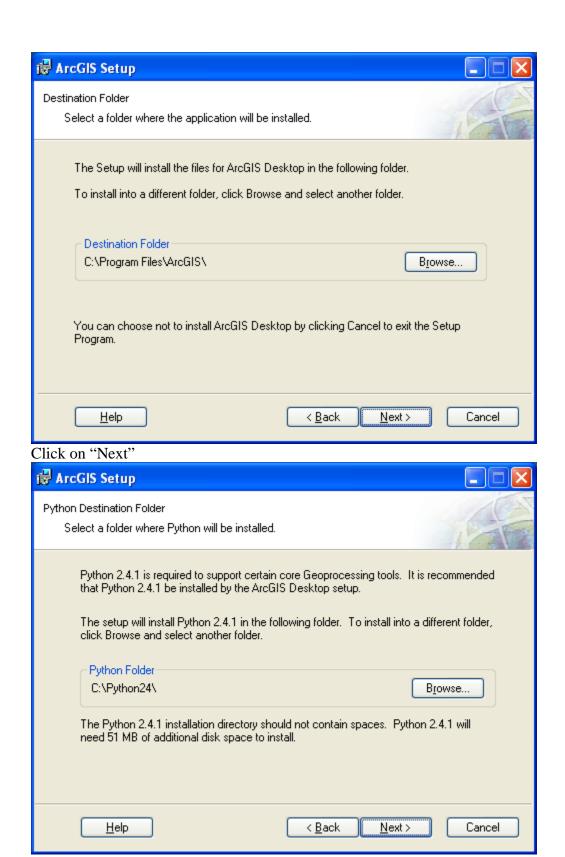

Click on "Next" to begin installation

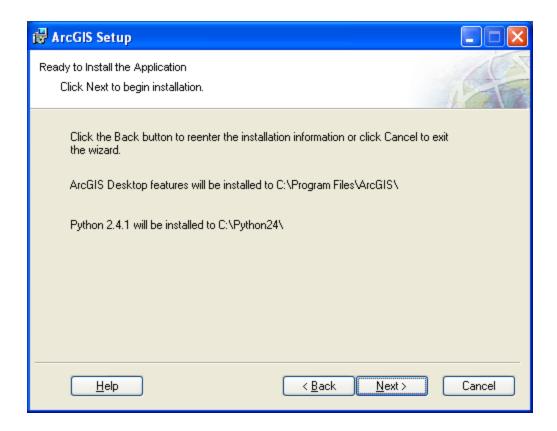

### Click on "Finish"

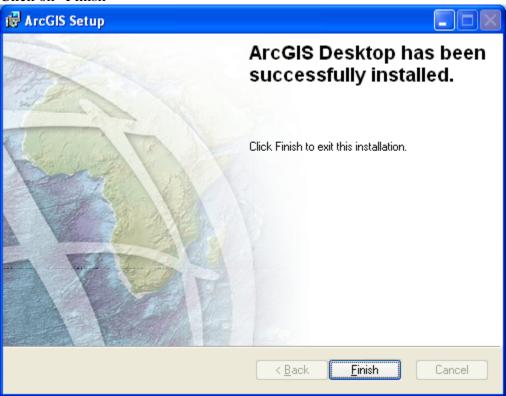

Click on "Yes" to restart your system.

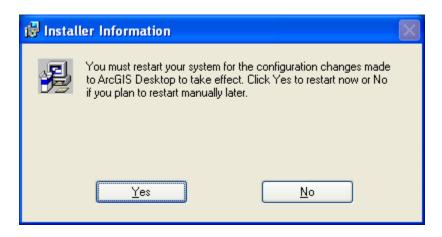

3) Get the Service Pack 4 at the site below:

http://support.esri.com/index.cfm?fa=downloads.patchesServi
cePacks.viewPatch&PID=15&MetaID=1351

which the file is ArcGisDesktop92sp4.msp download to your machine, then click on this file, it will start the install process.

4) Before installing ArcSWAT below, make icon "C:\Program Files\ArcGIS\Bin\ArcMap.exe"

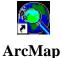

5) Click on icon and select help/about ArcMap - it should be ESRI ArcMap 9.2 (Build 1420)

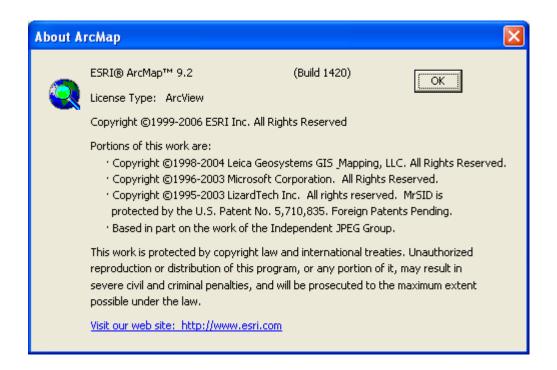

### 6. (This is for previous ArcSWAT users)

Backup the swat2005.mdb (normally located at c:\program files\SWAT\ArcSWAT\Databases) for any user defined inputs modified, such as usersoil, userwgn, crop, tillage, fertilizer, pesticide, etc. database tables

- 7. then **uninstall** the previous ArcSWAT (older version)
- 8. then install ArcSwat 2.0
- 9. Import any user defined tables (crop, usersoil, userwgn, tillage, fertilizer, pesticide etc) into the new swat2005.mdb.
- 10. **Previous projects** will have to be brought into the new version by opening up arcmap and then bring in the project.